## 彰化縣國民中小學縣長獎頒獎典禮 資料填報網站學校端操作手冊 (2024 版)

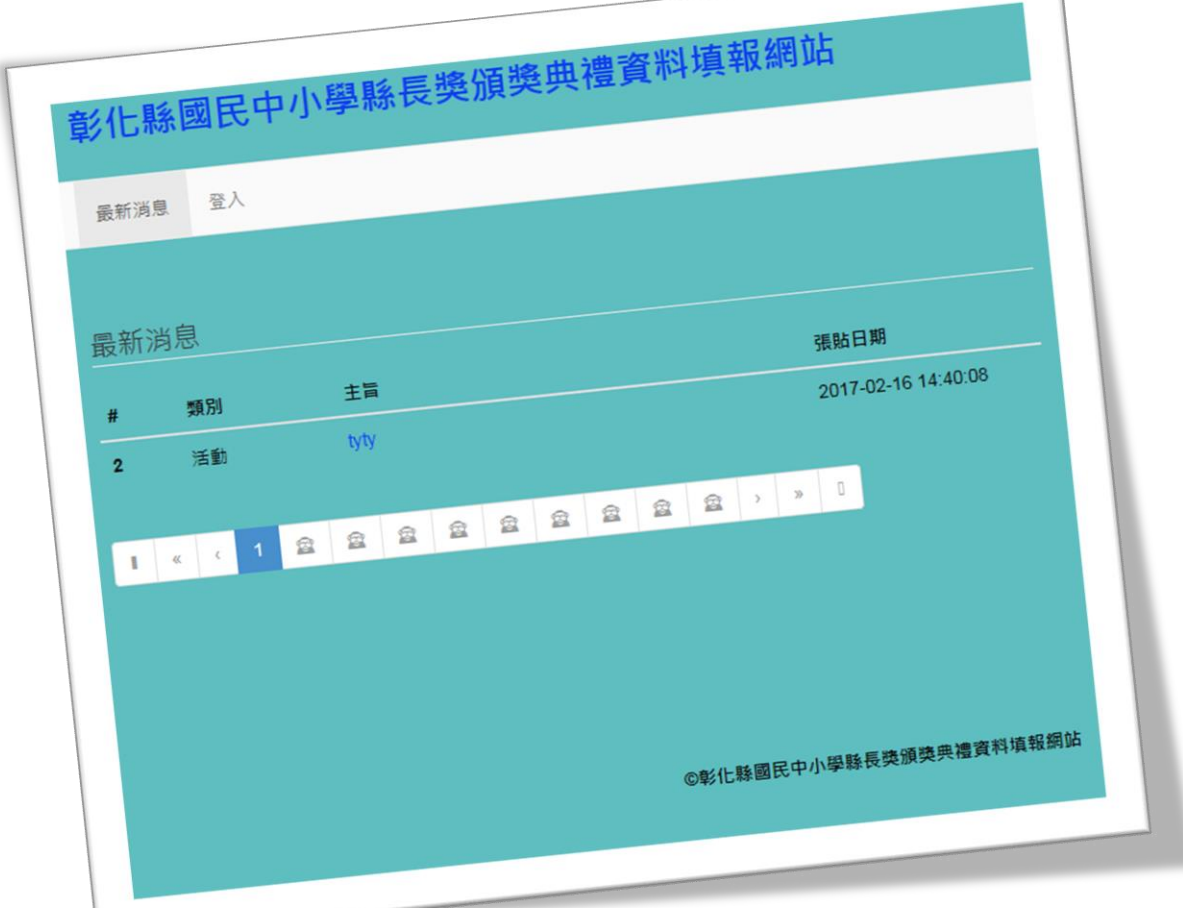

https://chr.hsjh.chc.edu.tw

中華民國 113 年 元 月

⚫ 前言

由於現今網頁瀏覽器版本甚多,不同版本之間存在功能的差異,為使學校在操作時,能 獲得最佳的效果,建議學校在操作本平台時,使用本平台開發測試時,所使用的作業系統及 網頁瀏覽器:

甲、作業系統:Windows 7 企業版

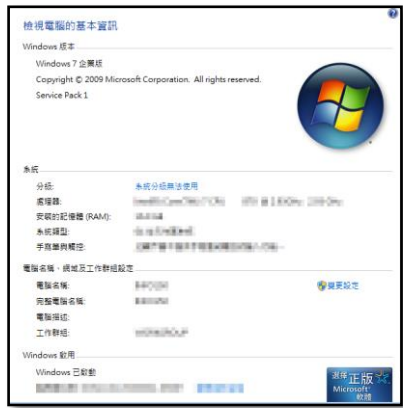

乙、網頁瀏覽器:下列網頁瀏覽器於開發期間均測試可正常操作本平台上的各項功能。

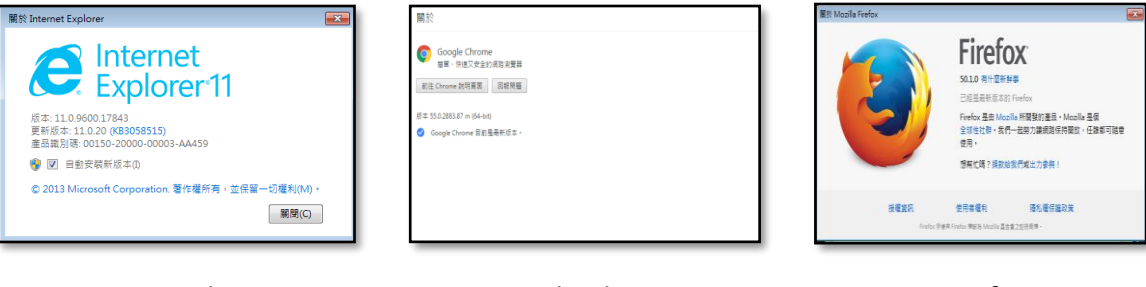

Internet Explorer 11 Google Chrome Firefox

⚫ 登入

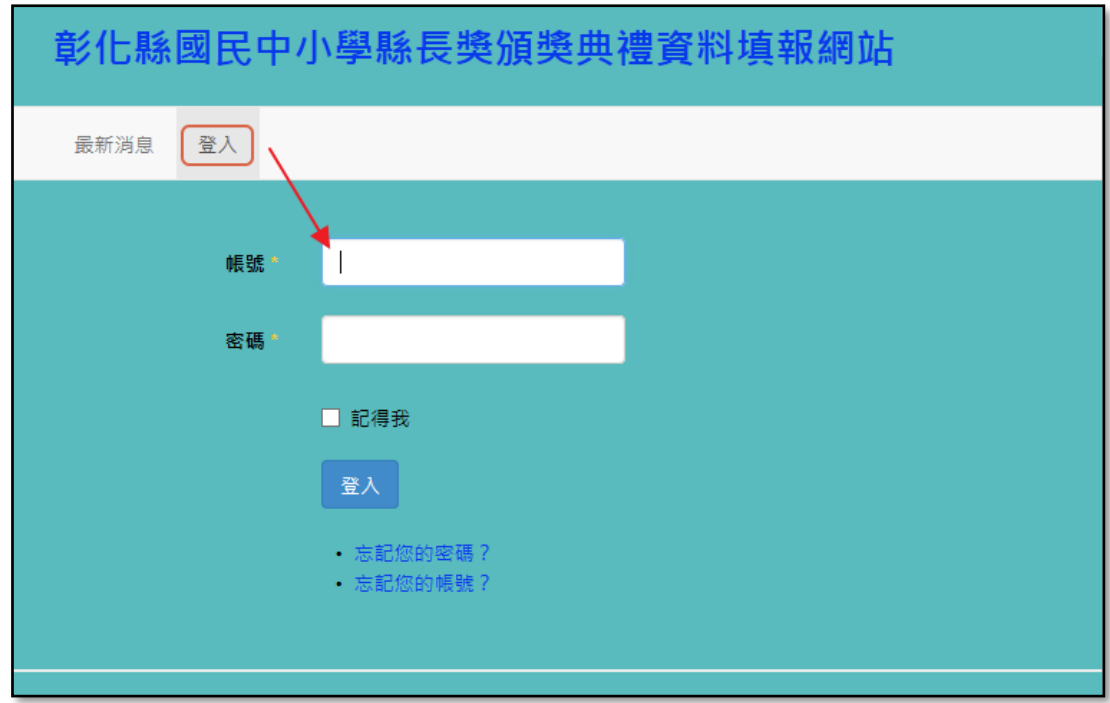

- ⚫ 帳號資料:
	- ➢ 學校帳號為教育部學校六位數代碼。
	- ▶ 密碼與上一年度的密碼相同,若今年承辦人員有異動,請向去年承辦人員詢問,或利用 EMAIL[\(nien@hsjh.chc.edu.tw\)](mailto:nien@hsjh.chc.edu.tw)要求協助重設密碼。
	- ➢ 承辦人員可以利用『帳號資料』的選單,修改密碼及電子郵件信箱。

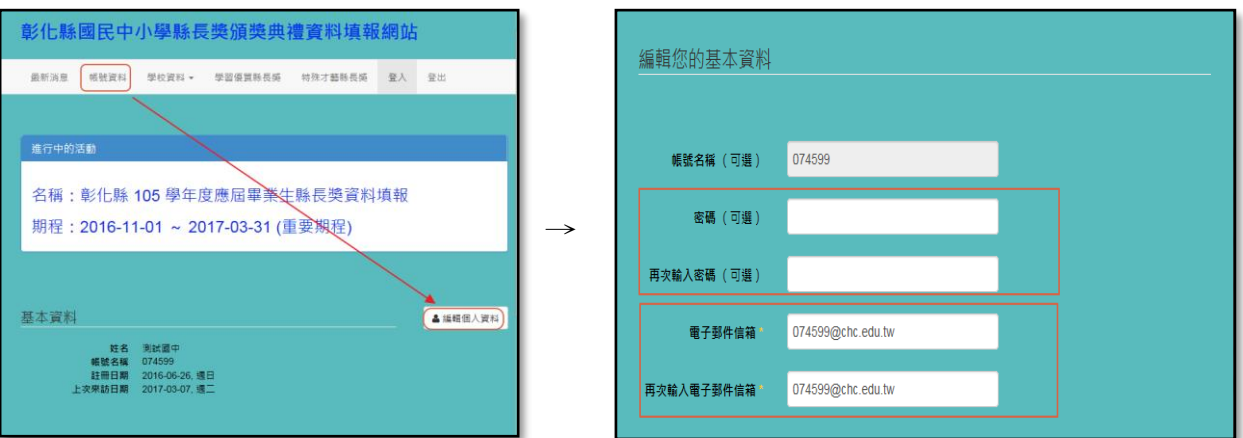

➢ 電子郵件信箱請修改成承辦人常用的電子郵件信箱,才能於日後忘記帳號或密碼時,使用 網站的帳號、密碼查詢功能:

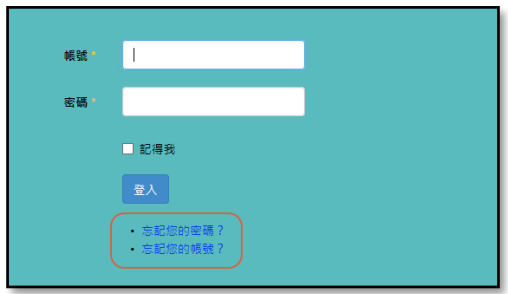

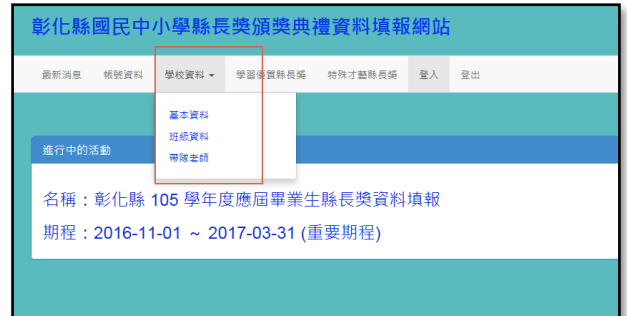

- ➢ 學校資料選單中,共有『基本資料』、『班級資料』、『帶隊老師』三個次選單。
- ➢ 『基本資料』為承辦人員的資料,若今年承辦人員資料有異動,請利用『編輯學校資料』 的連結進行編修。

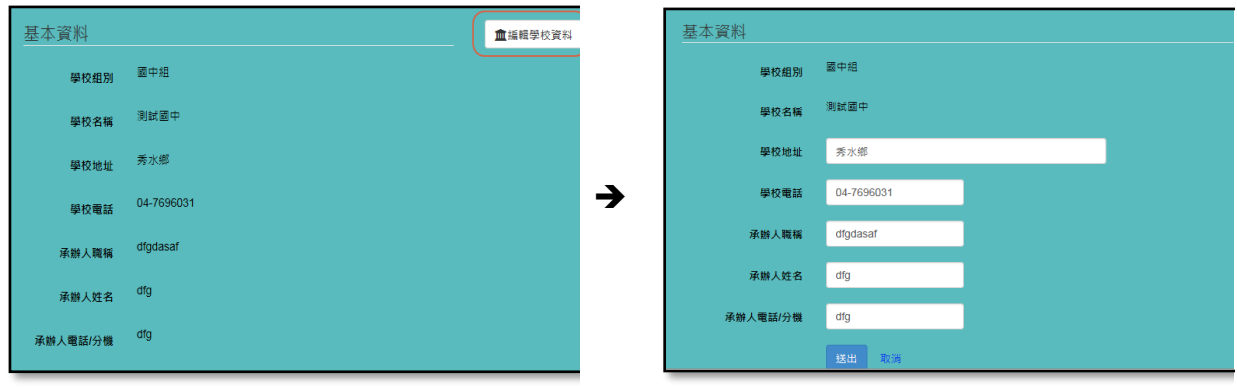

➢ 『班級資料』為學校應屆畢業班級數的資料,若今年的應屆畢業班級數有異動,請利用 『編輯畢業班級數資料』的連結進行編修。

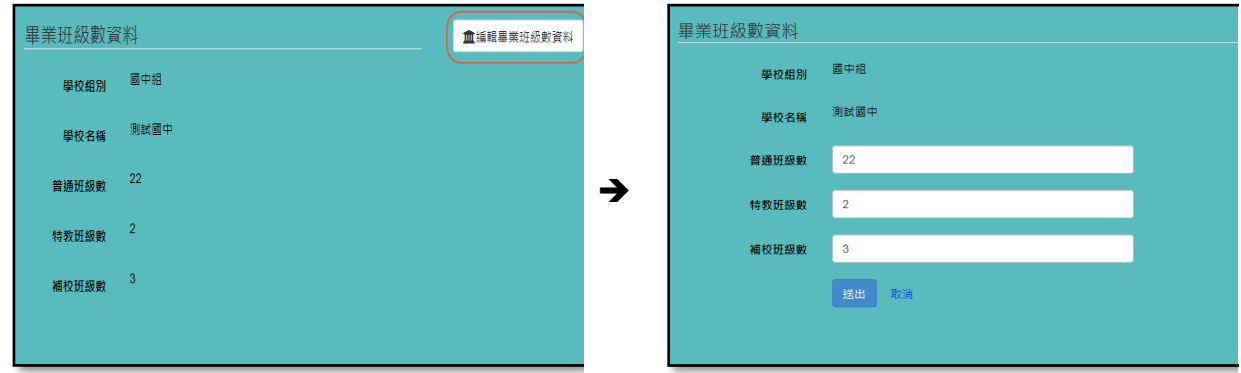

▶ 應屆畢業班級數資料會影響『學習優質縣長獎』應填報的人數,請仔細核對資料是否正 確。

▶ 『帶隊老師』為頒獎典禮當日學校帶隊老師的資料,為方便業務連絡及辦理帶隊老師平安 保險,所填資料請仔細核對是否正確。

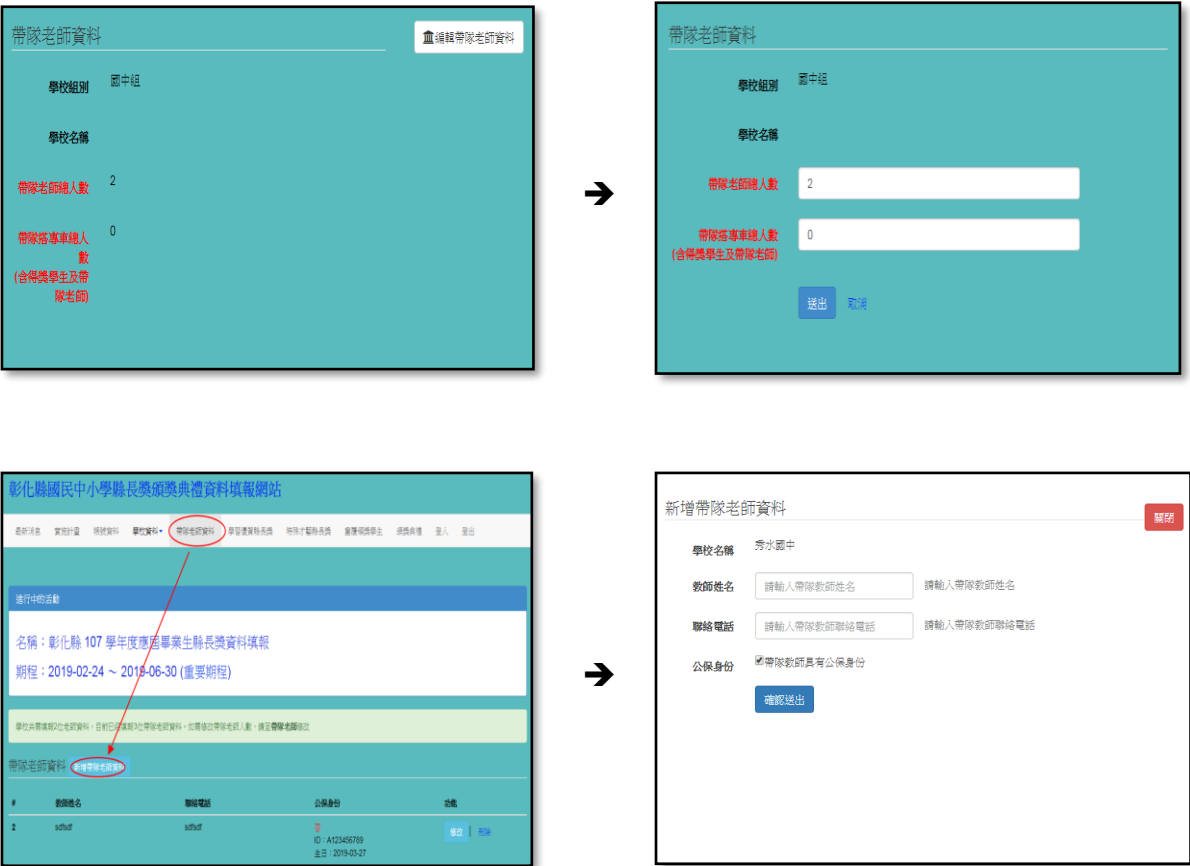

➢ 其中,『帶隊搭專車總人數』,於完成特殊才藝縣長獎資料審查後,確定學校參加頒獎典禮 總人數後,再行填報。

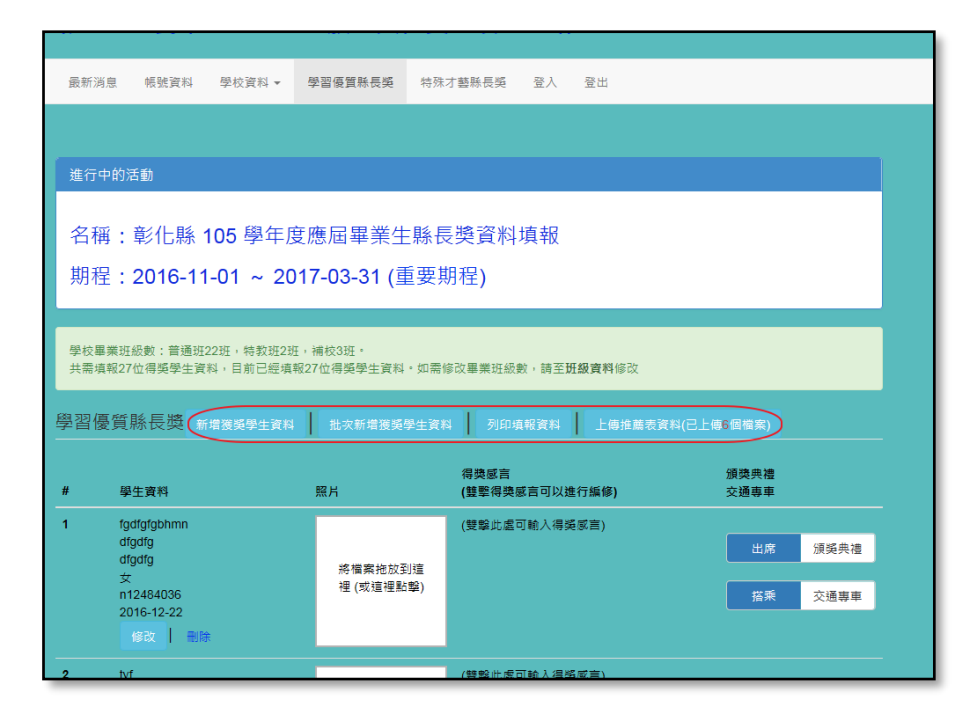

- 1. 學習優質縣長獎主要功能區包含『新增獲獎學生資料』、『批次新增獲獎學生資料』、『列印 填報資料』、『上傳推薦表資料(已上傳 XX 個檔案』。
- 2. 新增獲獎學生資料:

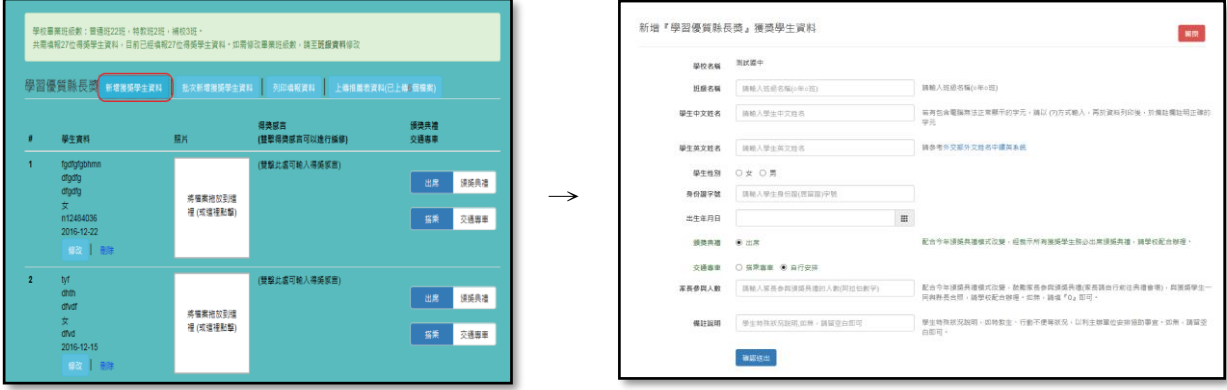

- 甲、請依畫面顯示,輸入獲獎學生基本資料。
- 乙、獲獎學生照片於學生基本資料輸入完成,確認送出後,回主畫面,利用『拖放』 或『點選圖框指定檔案』的方式上傳。

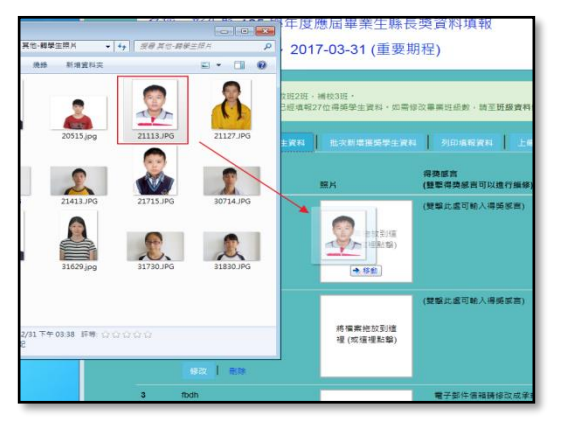

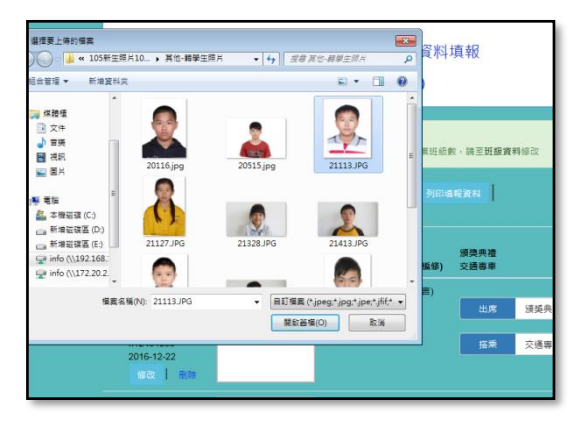

- 丙、本學年度不用輸入學生得獎感言。
- 丁、本次頒獎典禮,以開放家長參加為原則。

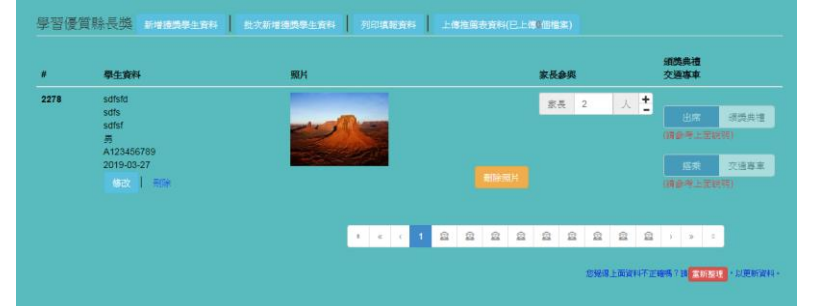

戊、學生是否出席頒獎典禮、是否搭乘交通專車(獲獎學生一定要出席頒獎典禮且必須 搭乘交通專車,特殊原因請於備註欄提出),請利用滑鼠直接點選按鈕進行切換。

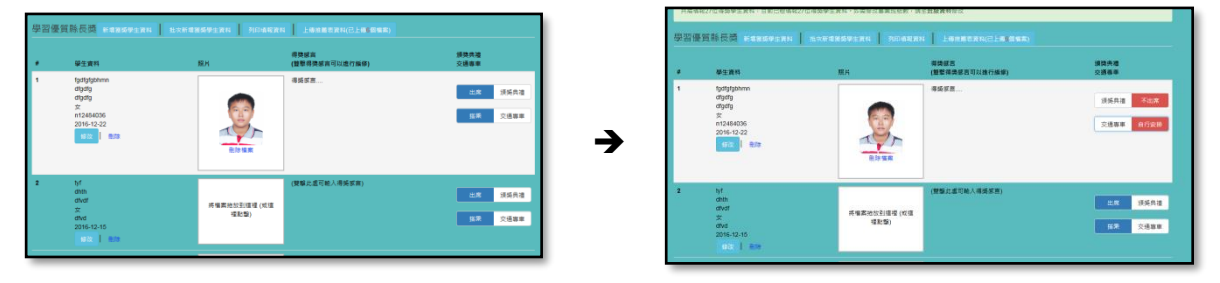

3. 『批次新增獲獎學生資料』,可以(批次)建立獲獎學生的基本資料。

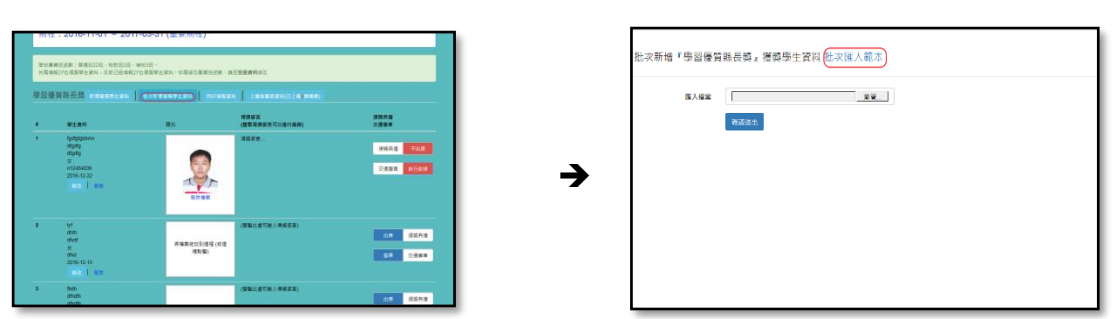

甲、請先下載『批次匯入範本』(EXCEL 檔)(如上方右圖中的連結),請依照範本檔中的 欄位進行獲獎學生資料的建立,並請留意不要刪除標題列(第一行)的資料:

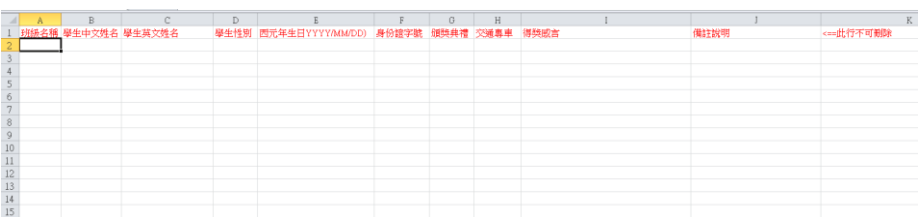

- 乙、範本 excel 檔必須使用 excel 2007 以後的版本才能正確開啟編輯,儲存時檔案名稱 可以自行修改但不可更改檔案的格式(副檔名為.XLSX)。
- 丙、為確保系統中的資料正確性,匯入資料時必須每一筆都正確,才能匯入,若有任 何一筆資料有問題,必須修改正確後,才能進行匯入。

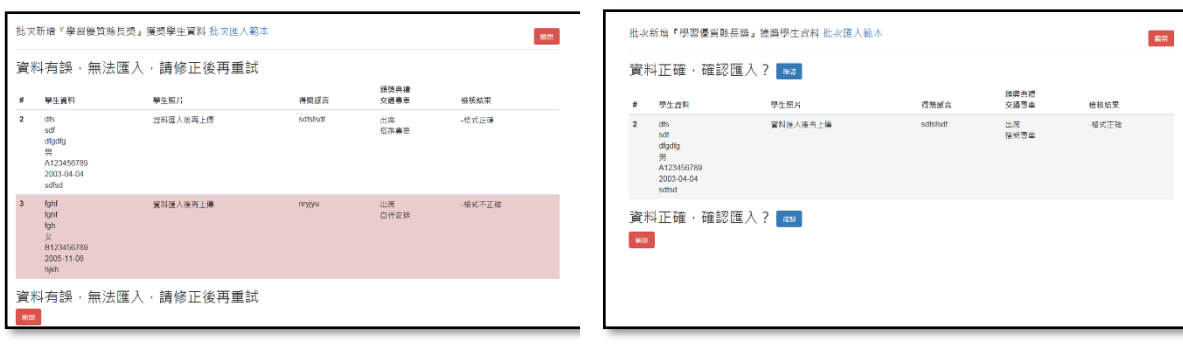

無法匯入 ファイン アンドライブ 可以匯入

4. 『列印填報資料』:當所填報的獲獎學生資料數與應屆畢業班級數相同時,可以列印填報的 資料,反之,則無法進行填報資料的列印。

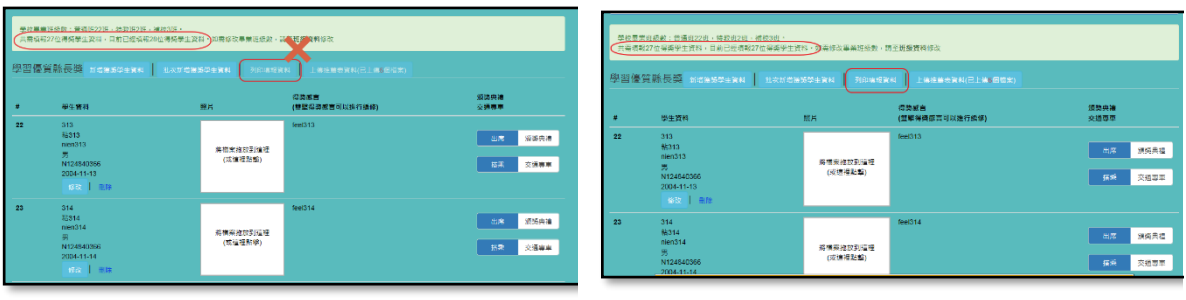

無法列印 可以列印

甲、請利用下方右圖畫面中的『列印』按鈕進行資料的列印:

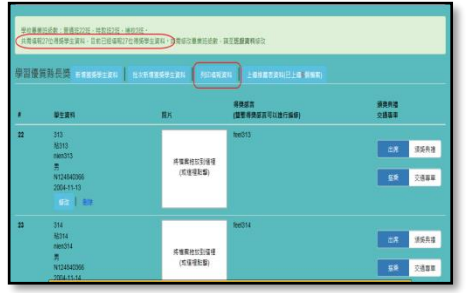

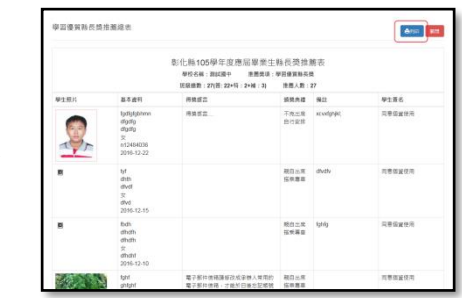

乙、列印前,請先設定列印格式: A4 直式, 並勾選"啟用自動縮小"選項,設定頁 首及頁尾均為"空白"。

➔

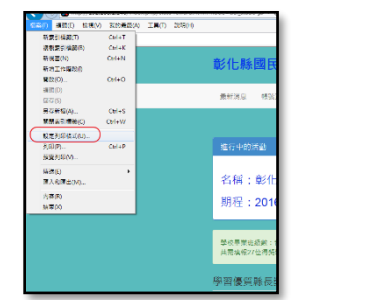

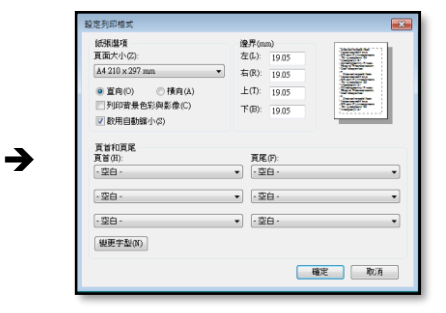

丙、紙本請學生確實檢查資料是否正確,若有電腦無法呈現列印的字,請於紙本上註 記說明,確認無誤後,請於『同意個資使用』欄位處簽名。

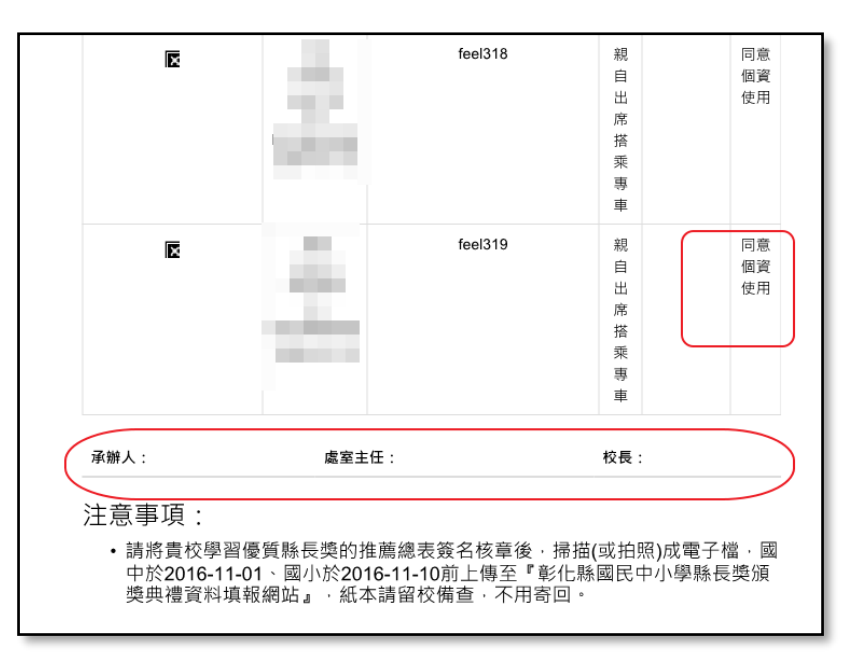

丁、紙本資料請承辦人、處室主管、校長核章後(如上圖),掃描(或拍照)成電子檔,於 期限內上傳至『彰化縣國民中小學縣長獎頒獎典禮資料填報網站』,紙本請留校備 查,不用寄回。

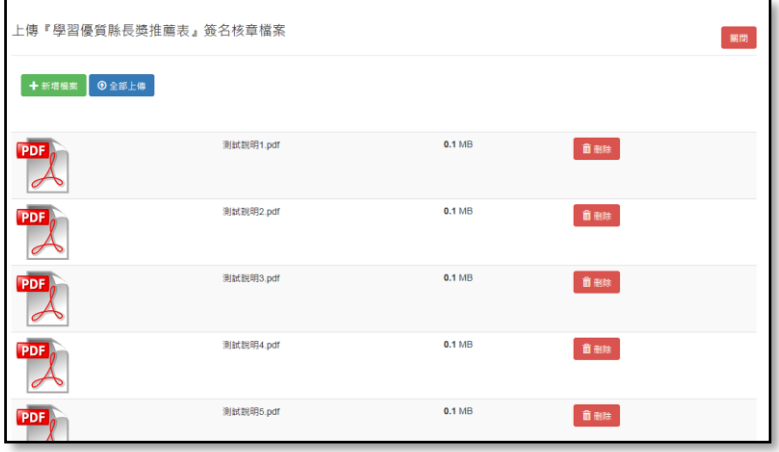

特殊才藝縣長獎

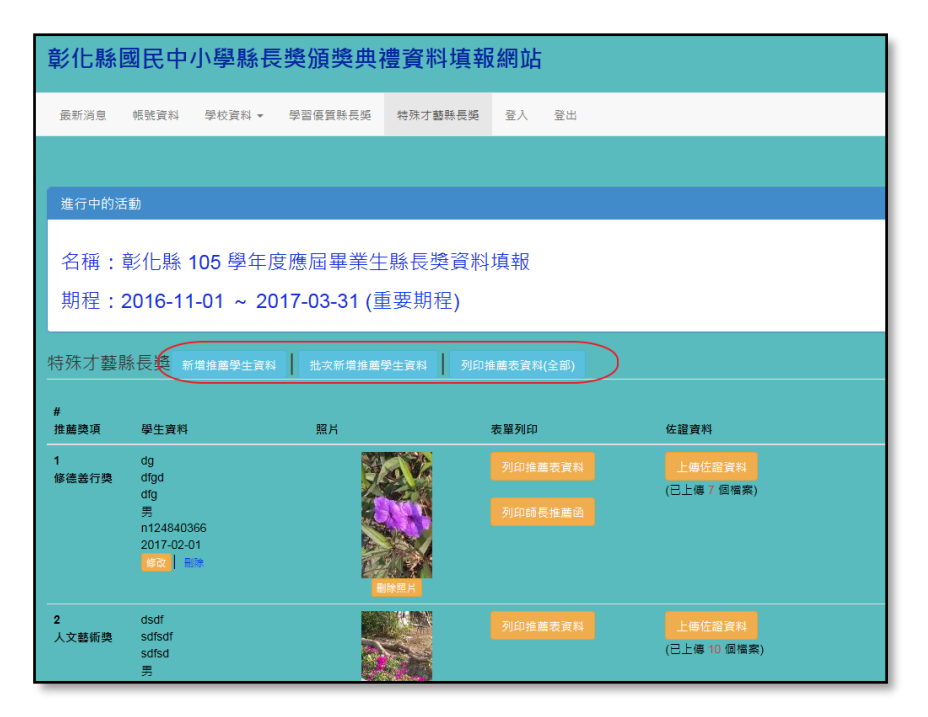

- 1. 特殊才藝縣長獎主要功能區包含『新增推薦學生資料』、『批次新增推薦學生資料』、『列印 推薦表資料(全部)』。
- 2. 新增推薦學生資料:

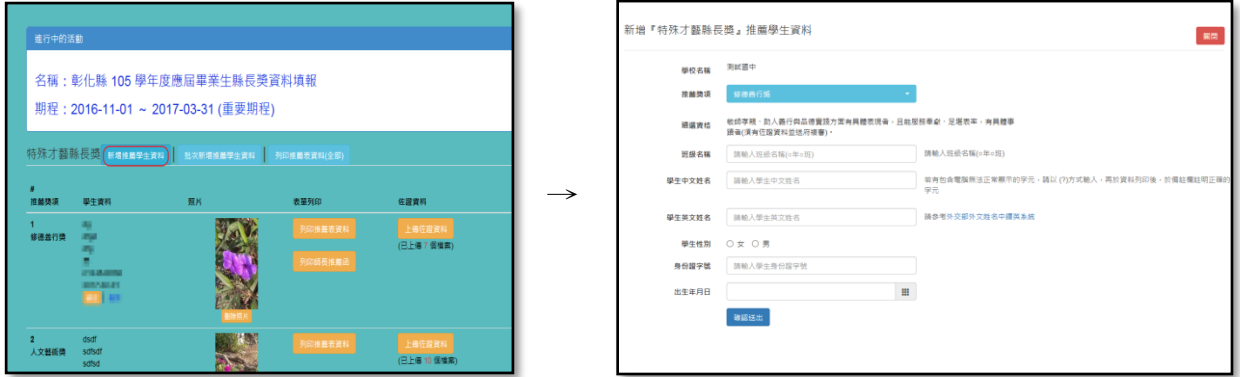

- 甲、請依畫面顯示,輸入推薦獎項及學生基本資料。
- 乙、推薦學生照片於學生基本資料輸入完成,確認送出後,回主畫面,利用『拖 放』或『點選圖框指定檔案』的方式上傳。

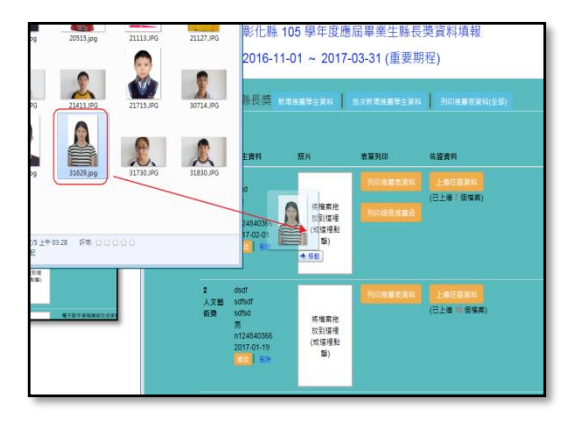

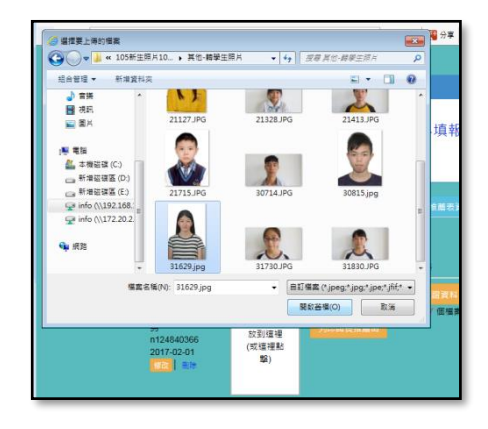

丙、完成學生基本資料輸入及學生照片上傳後,請列印該獎項所需的推薦表資料 (修德善行獎、逆境奮發獎需多列印『師長推薦函』,其他獎項不用)

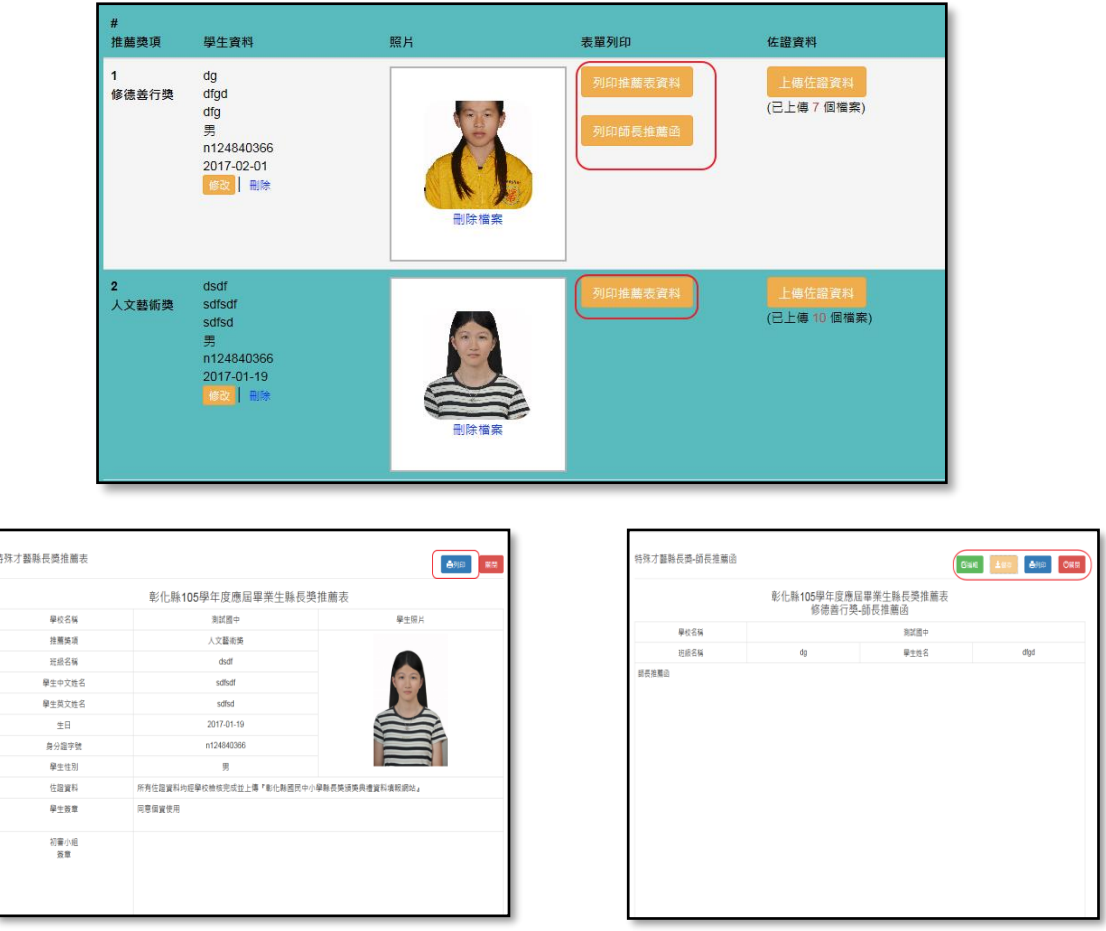

## 推薦表 インディー たいしゃ 師長推薦函

- 丁、『推薦表』請利用畫面中的『列印』按鈕進行資料的列印,列印前,請先設 定列印格式: A4 直式 , 並勾選"啟用自動縮小"選項, 設定頁首及頁尾均 為"空白"。
- 戊、『師長推薦函』請利用畫面右上角的『編輯』、『儲存』、『列印』等功能進行 推薦函內容的編修,列印前,請先設定列印格式: A4 直式, 並勾選"啟用 自動縮小"選項,設定頁首及頁尾均為"空白"。
- 己、建議學校先行利用文字編輯器(WORD 或記事本等)將推薦內容輸入電腦後,再 利用『複製-貼上』的方式進行填報,才不會因為輸入時間過長,而被系統自 動登出!
- 庚、『推薦表』經校內初審委員會簽章,承辦人、處室主任、校長核章後,連同 相關佐證資料,於期限內上傳至本網站。
- 辛、『師長推薦函』經推薦教師簽章,承辦人、處室主任、校長核章後,連同相 關佐證資料,於期限內上傳至本網站。

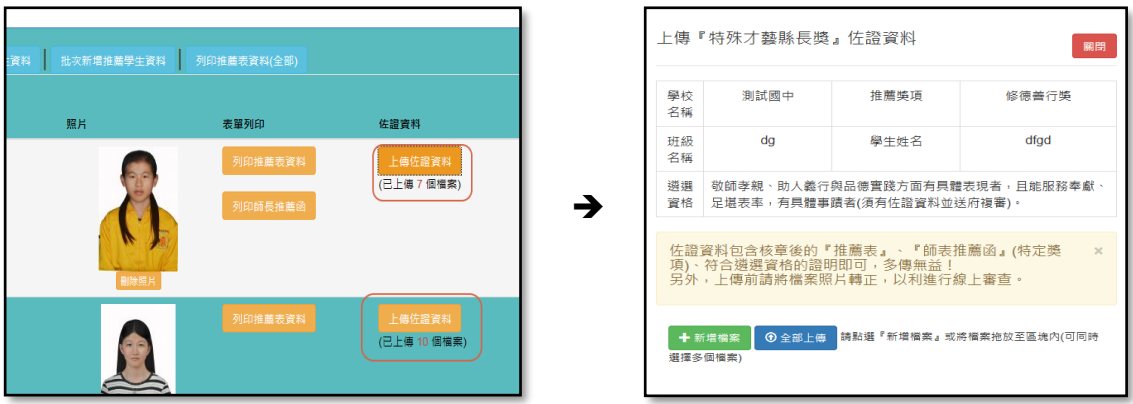

- 壬、佐證資料檔案格式可以使用圖檔(JPEG 或 PNG)或 PDF 檔。
- 癸、佐證資料包含核章後的『推薦表』、『師表推薦函』(特定獎項)、符合遴選資格 的證明即可,多傳無益!另外,上傳前請將檔案照片轉正,以利進行線上審 查。
- 3. 批次新增推薦學生資料,可以(批次)建立推薦學生的基本資料。

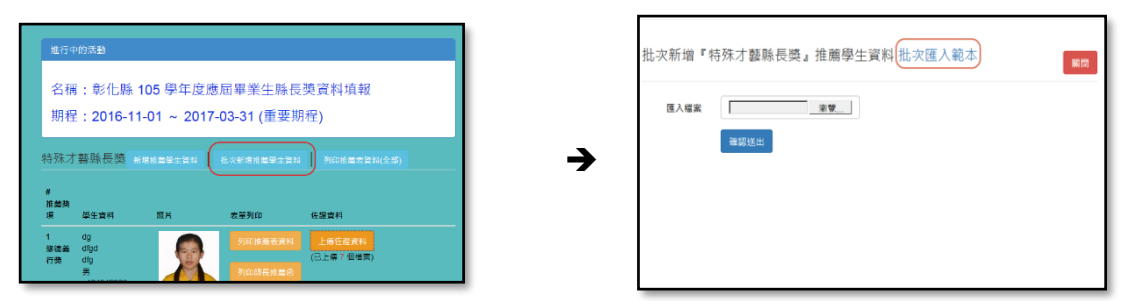

甲、請先下載『批次匯入範本』(EXCEL 檔)(如上方右圖中的連結),請依照範本檔中 的欄位進行推薦學生資料的建立,並請留意不要刪除標題列(第一行)的資料:

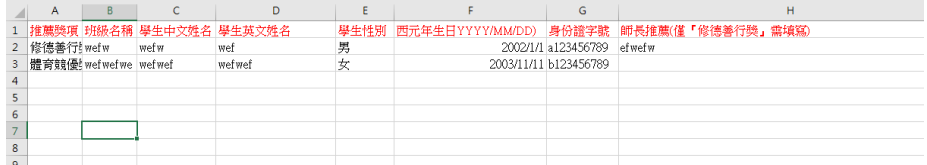

乙、範本 excel 檔必須使用 excel 2007 以後的版本才能正確開啟編輯,儲存時檔案 名稱可以自行修改但不可更改檔案的格式(副檔名為.XLSX)。

丙、為確保系統中的資料正確性,匯入資料時必須每一筆都正確,才能匯入,若 有任何一筆資料有問題,必須修改正確後,才能進行匯入。

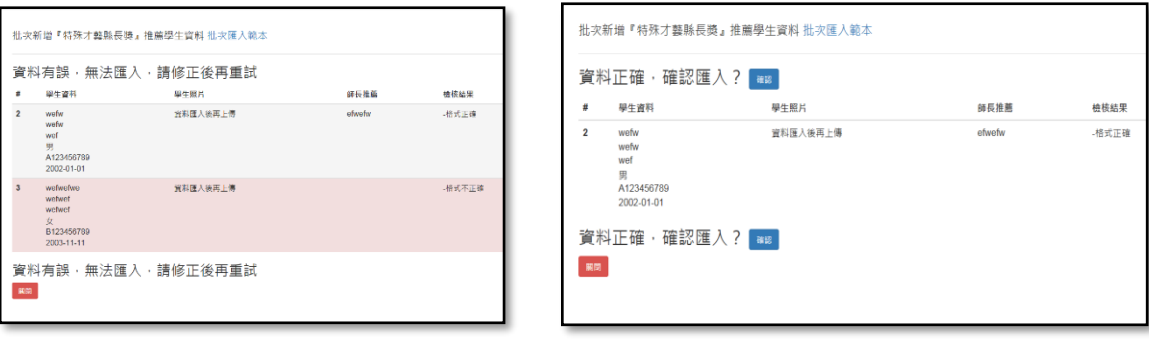

無法匯入 有效的 医心脏 医心脏 可以匯入

- 丁、學生照片上傳、『推薦表』(或師長推薦函)列印及佐證資料上傳的方式與前述 相同,請參照前面的說明。
- 4. 『列印推薦表資料(全部)』可以將學校所有推薦學生的推薦表一次印出,節省逐一點選列印 的時間,請學校多加利用。
- 5. 特殊才藝縣長獎推薦學生經縣府組成審查委員會審查通過者,需再進行第二次資料填報, 包含家長參與人數、是否出席頒獎典禮、是否搭乘專車的資料,填報方式與『學習優質縣 長獎』相同,請有獲獎學生的學校於期限內至網站填報。

## 常見問題 1

利用手機拍攝學生的照片,在電腦上檢視都沒有問題,但是上傳至網站後,學生的照片是呈現 左轉(或右轉) 90 度的!

- ➢ 原因: 電腦會根據手機拍攝的方向,自動將照片轉正,而在網站上,只會忠實呈現照片的原始方 向。
- ➢ 解決方法:

請在電腦上,請用影像編輯軟體(如 PhotoCap 6.0),將照片旋轉至正確的方向後,再上傳至 網站上。(轉正後的照片建議以『另存新檔』的方式存檔)

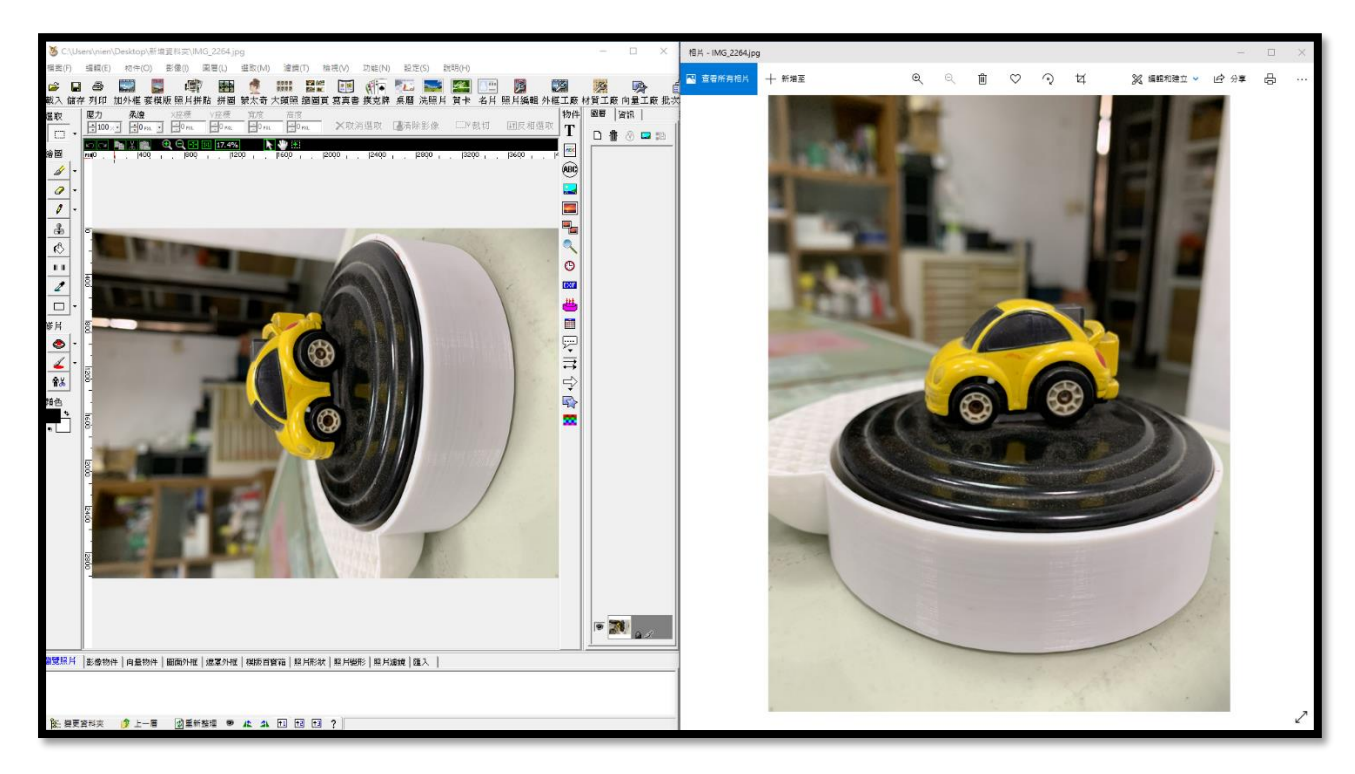

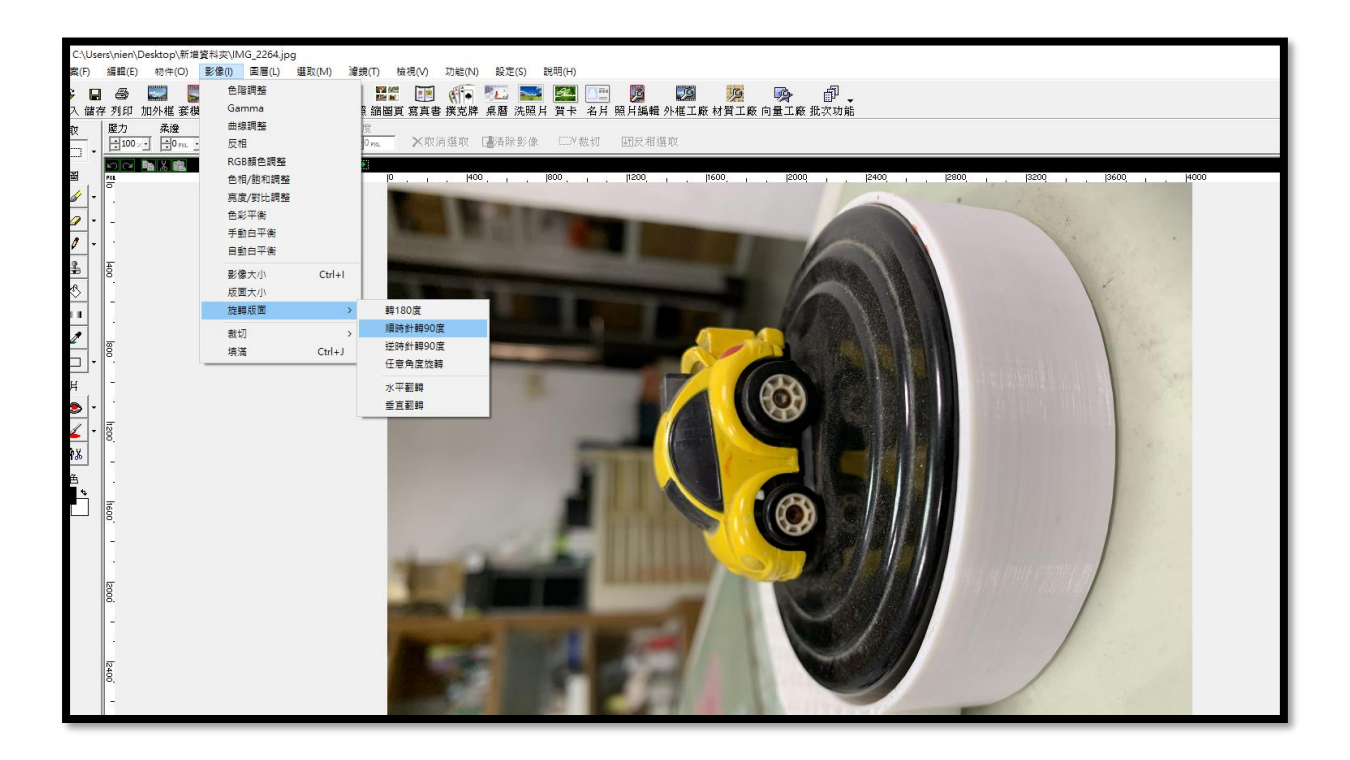

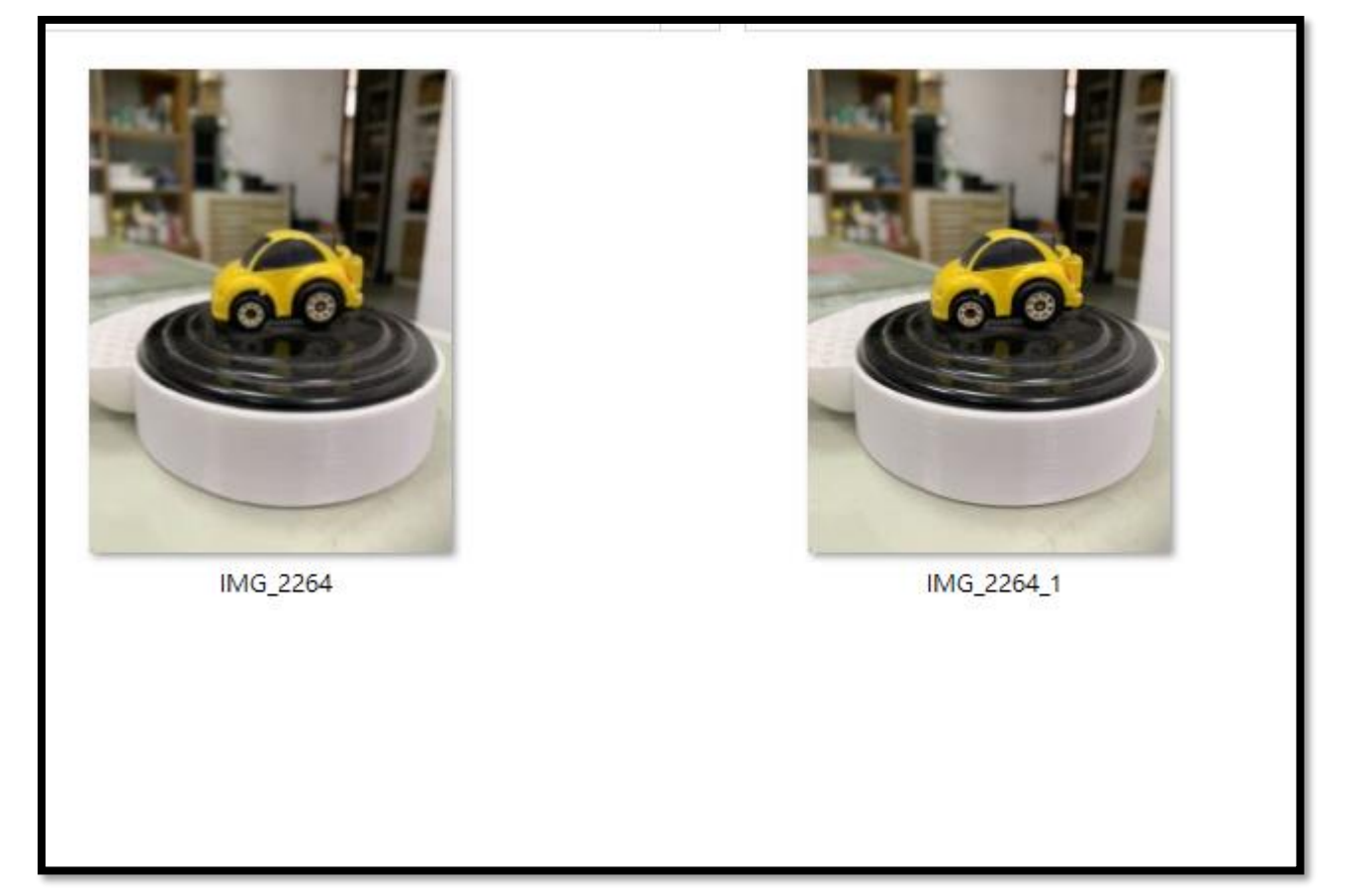

⚫ 常見問題 2

將原本上傳至網站的學生照片刪除後,再重新上傳新的照片,網站顯示已經上傳成功,但 是重新整理後,還是呈現舊的照片!

➢ 原因:

因為瀏覽器的『網頁暫存』的功能造成重新瀏覽的資料並非最新的資料。

- ➢ 解決方法:
	- 1. 清除瀏覽器的暫存資料後,再重新連上網站檢視。(較專業)
	- 2. 換另外一台電腦試試看。(簡單)
	- 3. 明天再來!